Anleitung zum Einrichten einer Weiterleitung an eine externe E-Mail-Adresse

Dazu ist eine Weiterleitungsregel zu definieren!

Bitte beachten Sie folgende Hinweise:

### **Das HRZ übernimmt keine Garantie, dass weitergeleitete E-Mails auch in der Zielmailbox ankommen!**

**Bei einer Weiterleitung können auch hochschulinterne Informationen und persönliche Daten zu externen Providern gesendet und dort gespeichert werden.**

Inhalt dieser Anleitung:

#### **Für Studierende:**

Abschnitt 1: Groupwise WebAccess (Webmail) https://webmail.hszg.de

#### **Für Mitarbeiter:**

Abschnitt 1: Groupwise WebAccess (Webmail) https://webmail.hszg.de oder Abschnitt 2: Groupwise Client

### **Abschnitt 1:**

### **Einrichten der Weiterleitung im Groupwise WebAccess (Webmail)**

- Portalseite des HRZ aufrufen: https://portal.hs-zigr.de/
- Den Link **Webmail** anklicken
- bzw. https://webmail.hs-zigr.de aufrufen
- Anmelden
- Rechts oben Optionen anklicken

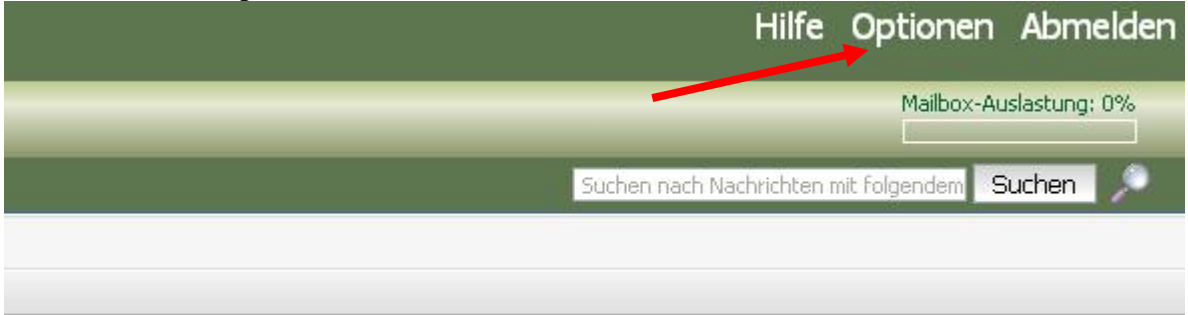

- Reiter Regeln auswählen
- Typ Weiterleiten auswählen
- Auf Erstellen klicken

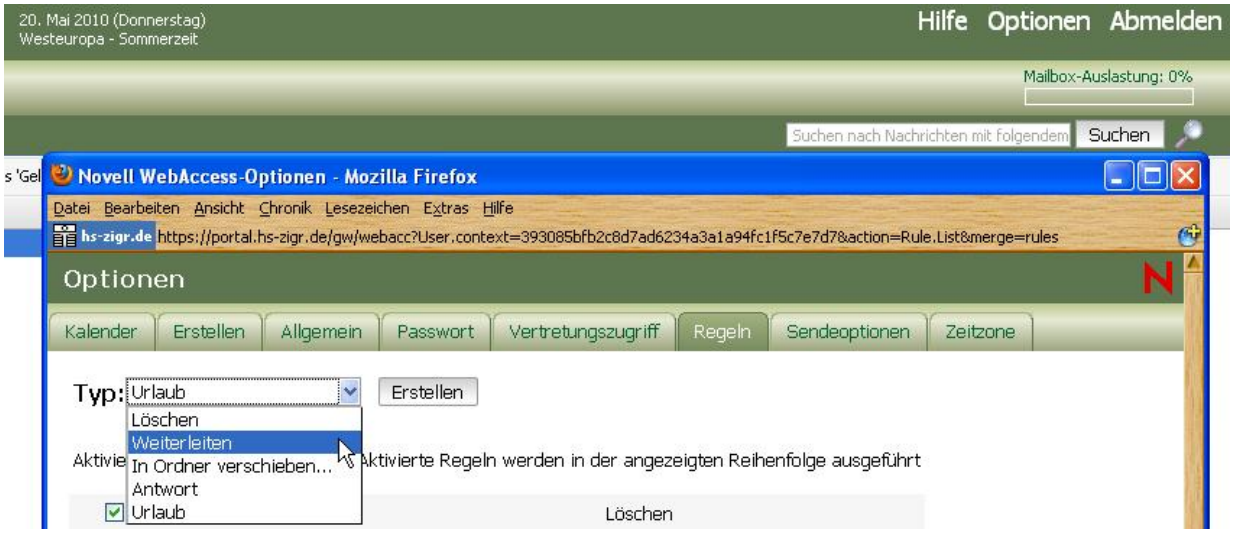

Aufgrund des eingeschränkten Funktionsumfanges kann nur immer eine Aktion in der Regel eingetragen werden.

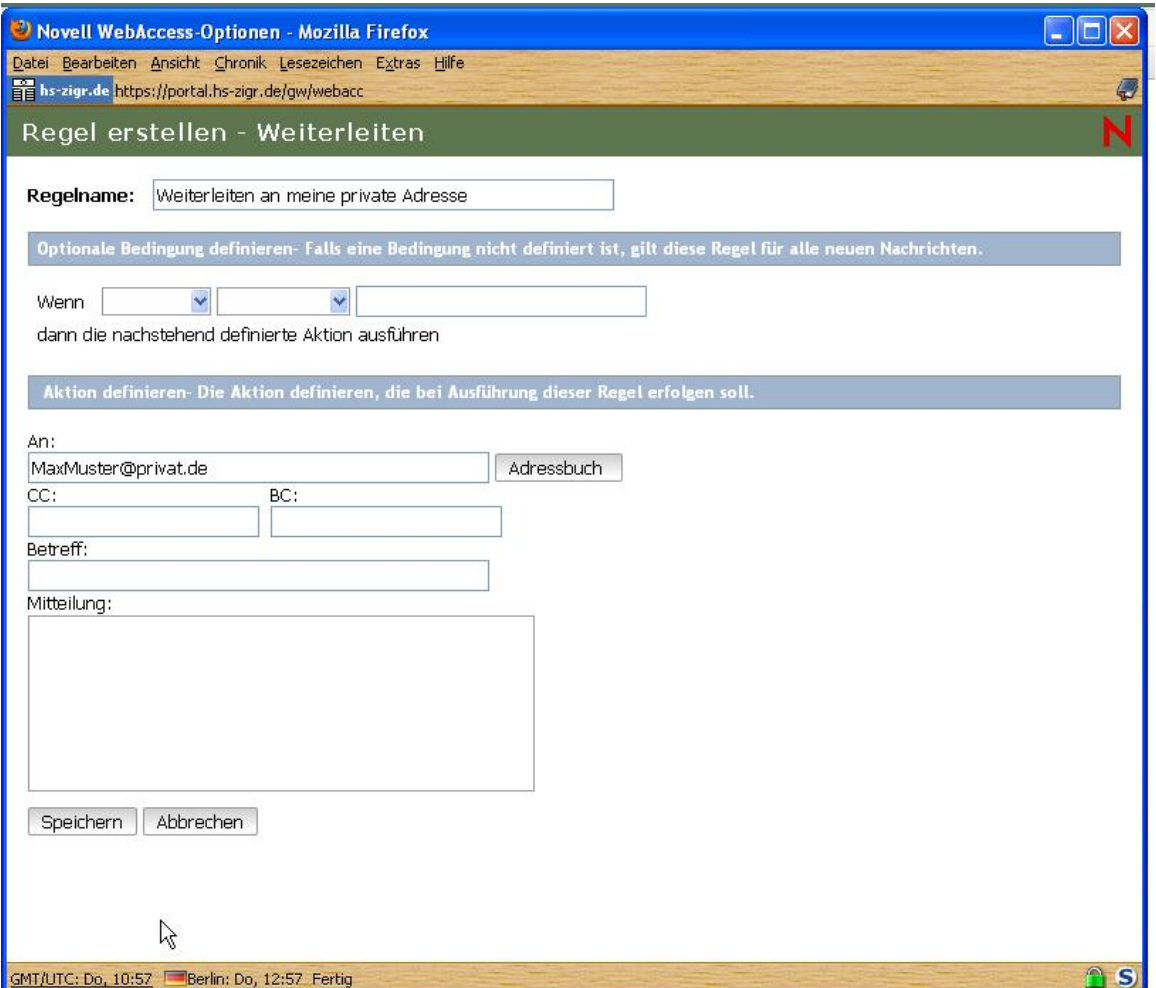

Wenn die Regel für alle E-Mail gelten soll, ist **keine** Bedingung einzutragen. Mit Speichern bestätigen.

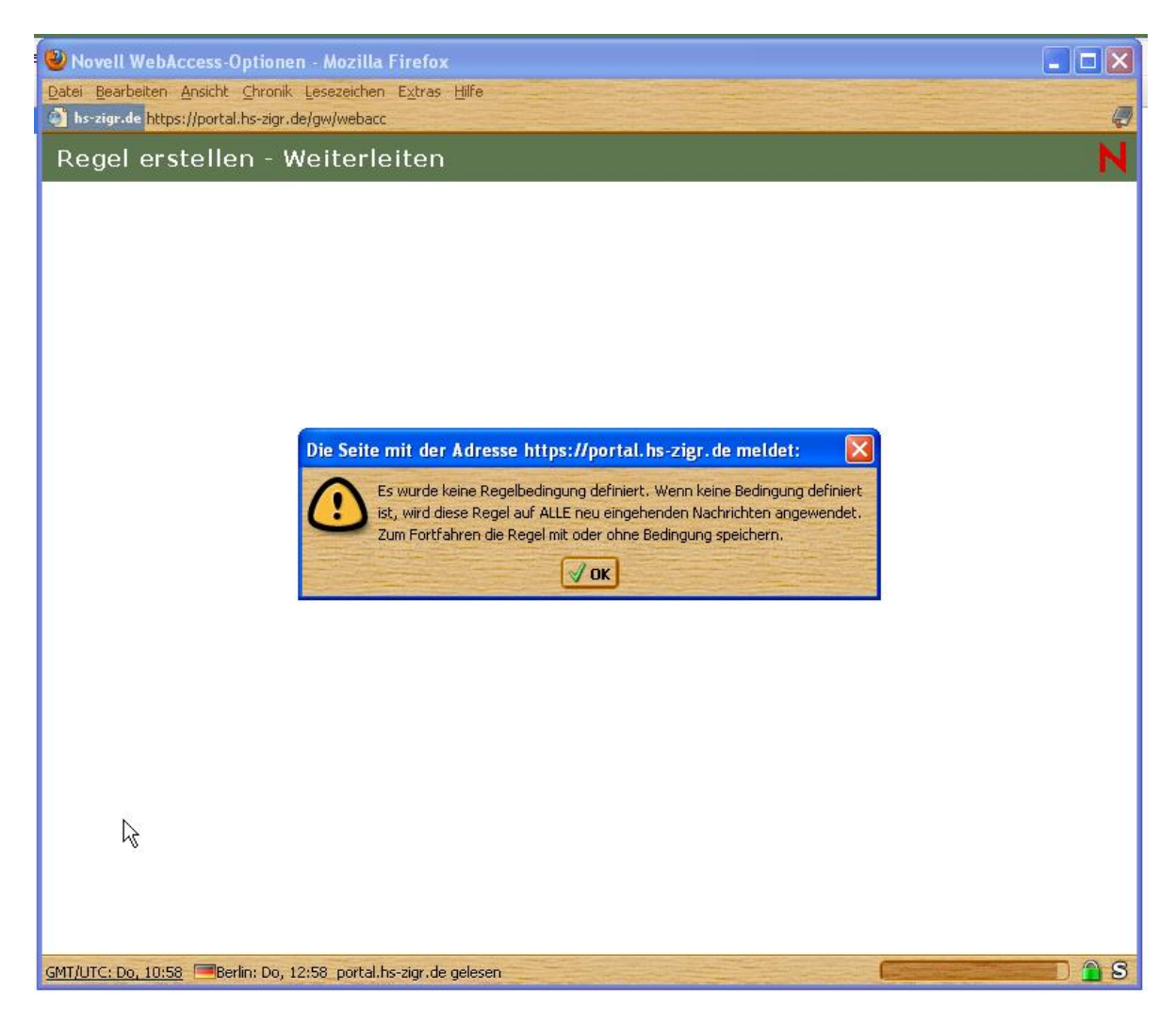

Nach dem Klicken auf Speichern erscheint folgende Meldung:

Die oben genannte Meldung mit OK bestätigen, da dieser Fall gewünscht wird! Nochmals mit Speichern bestätigen.

Nachdem die Regel erstellt wurde, **evtl**. **nach unten scrollen**, bis die Schaltflächen

Speichern Schließen

zu sehen sind. Zuerst Speichern (zum Aktivieren der Regel) und dann Schließen anklicken.

Im WebAccess sind bereits vorher eingerichtete Regeln zu löschen, damit die Weiterleitungsregel an erste Stelle kommt.

FERTIG !

Sollen die weitergeleiteten E-Mails aus Ihrem Groupwise-Postfach gelöscht werden, so ist eine Löschregel vom Typ Löschen sinngemäß der Weiterleitungsregel zu erstellen.

Bei Fragen und Hinweisen wenden Sie sich bitte an das HRZ. – hrz-service@hs-zigr.de

## **Abschnitt 2:**

# **Einrichten der Weiterleitung im Groupwise-Client**

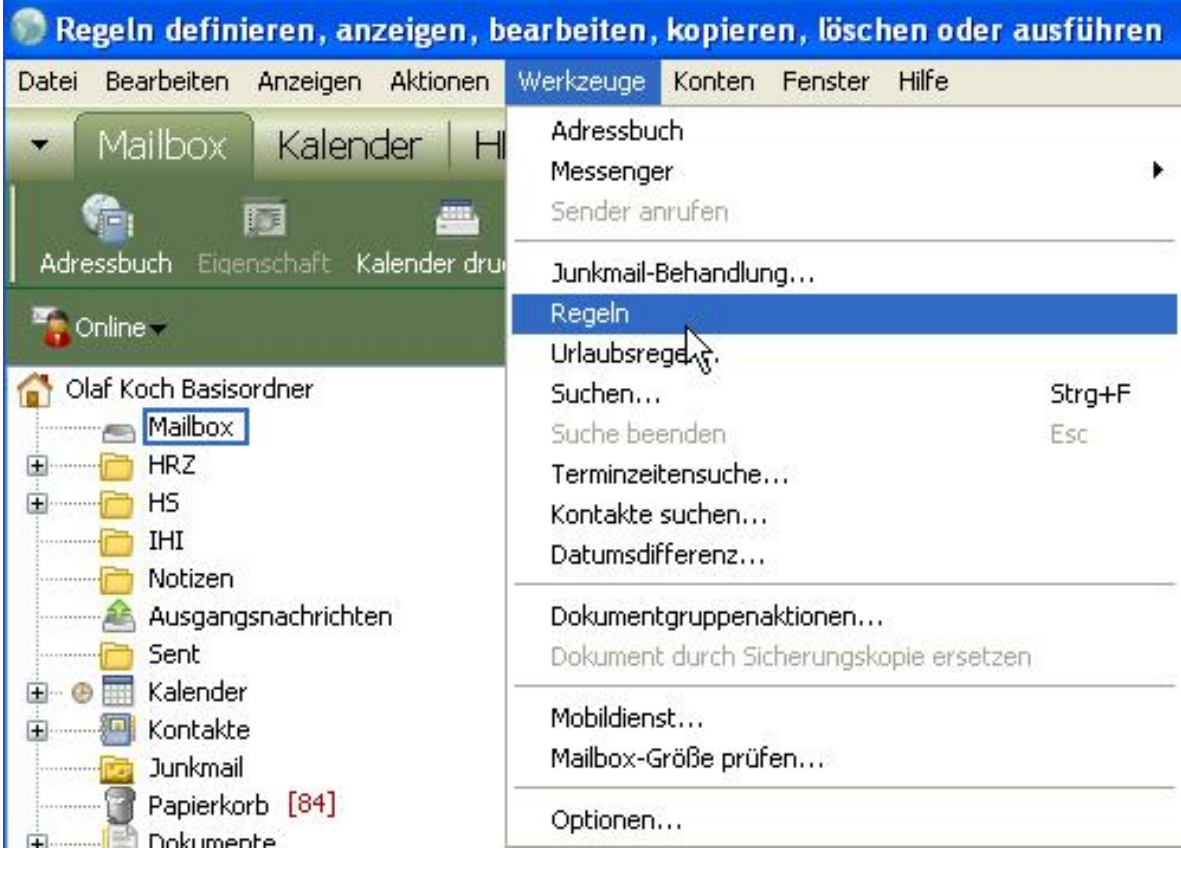

- Neue Regel erstellen:

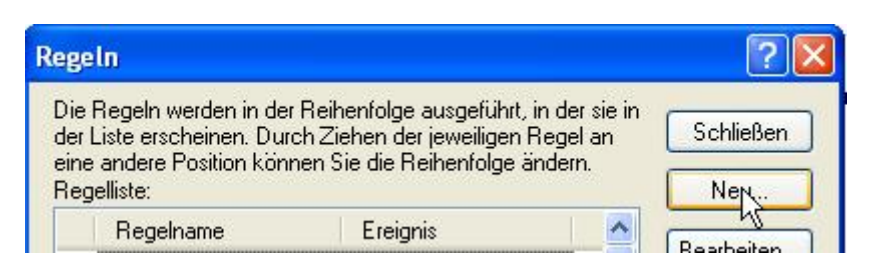

- Regel definieren:

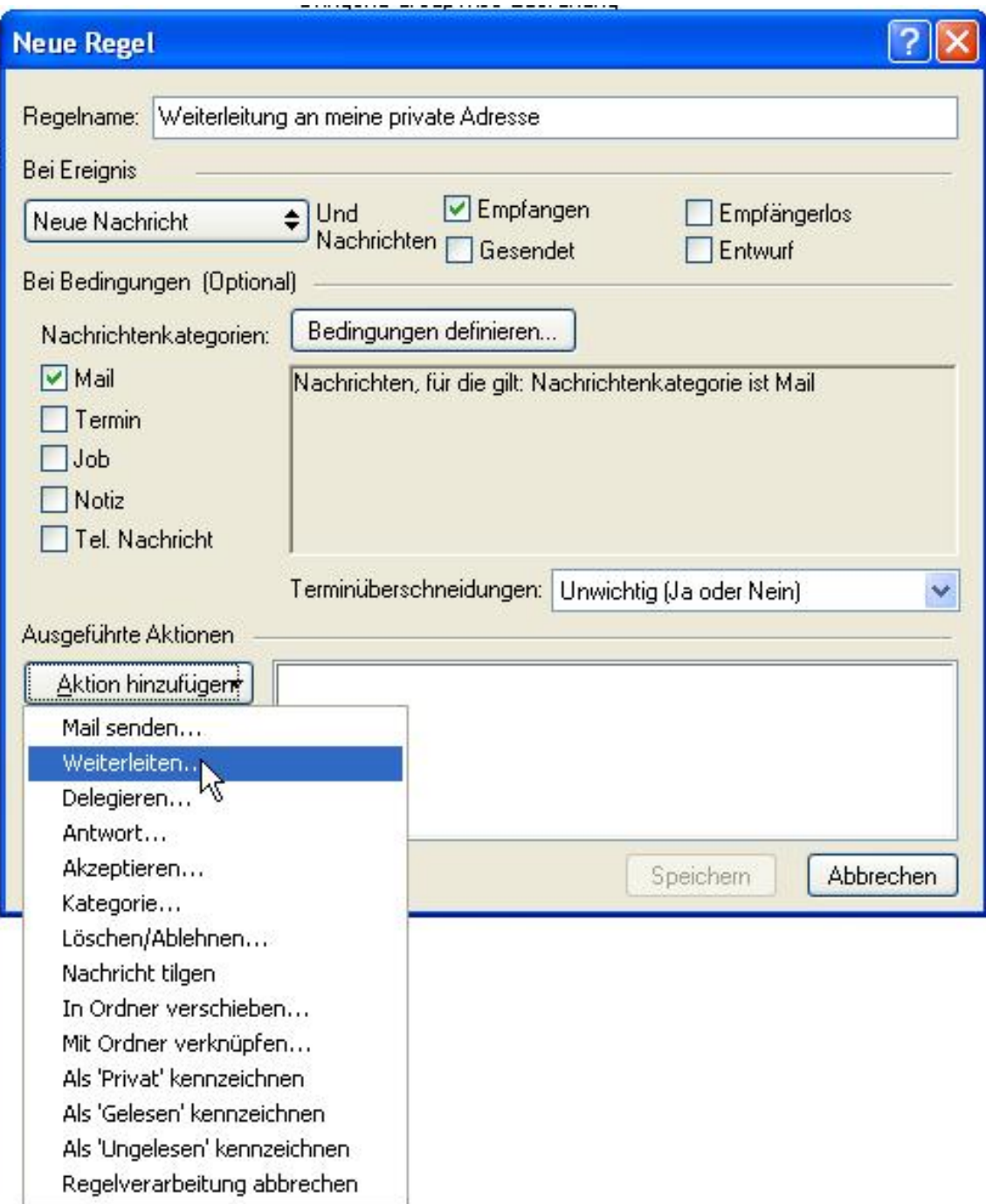

- Weiterleiten der E-Mail mit **ursprünglichen Absender**:
- **Hinweis: Die ursprüngliche Mail wird als Anlage eingebettet gesendet! Beim Empfänger bleibt das Von-Feld leer** 
	- o **Wichtig:** nur das An:-Feld ausfüllen !
	- o Mit OK bestätigen

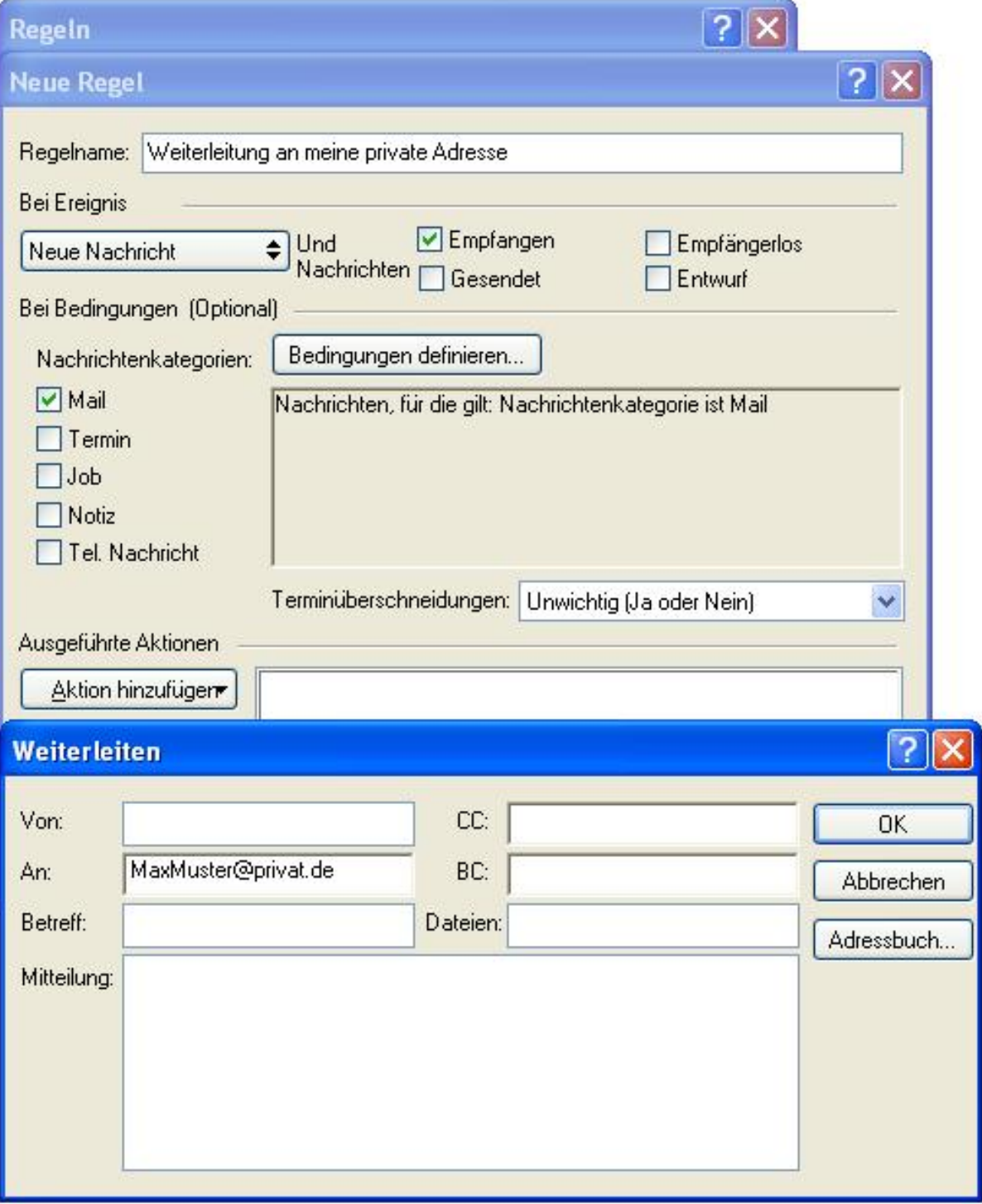

- Weiterleiten der E-Mail **als Anlage**:
- Im Bereich **Betreff** können Sie eine Information zur Nachricht eintragen.
	- o Dieser Betreff wird an den ursprünglichen Betreff in runden Klammern angehängt
- Im Bereich **Mitteilung** können Sie für sich eine Nachricht eintragen.
	- o Diese Mitteilung erscheint dann als Text in der E-Mail und im Anhang befindet sich die weitergeleitete E-Mail)
- Bestätigen Sie mit OK.

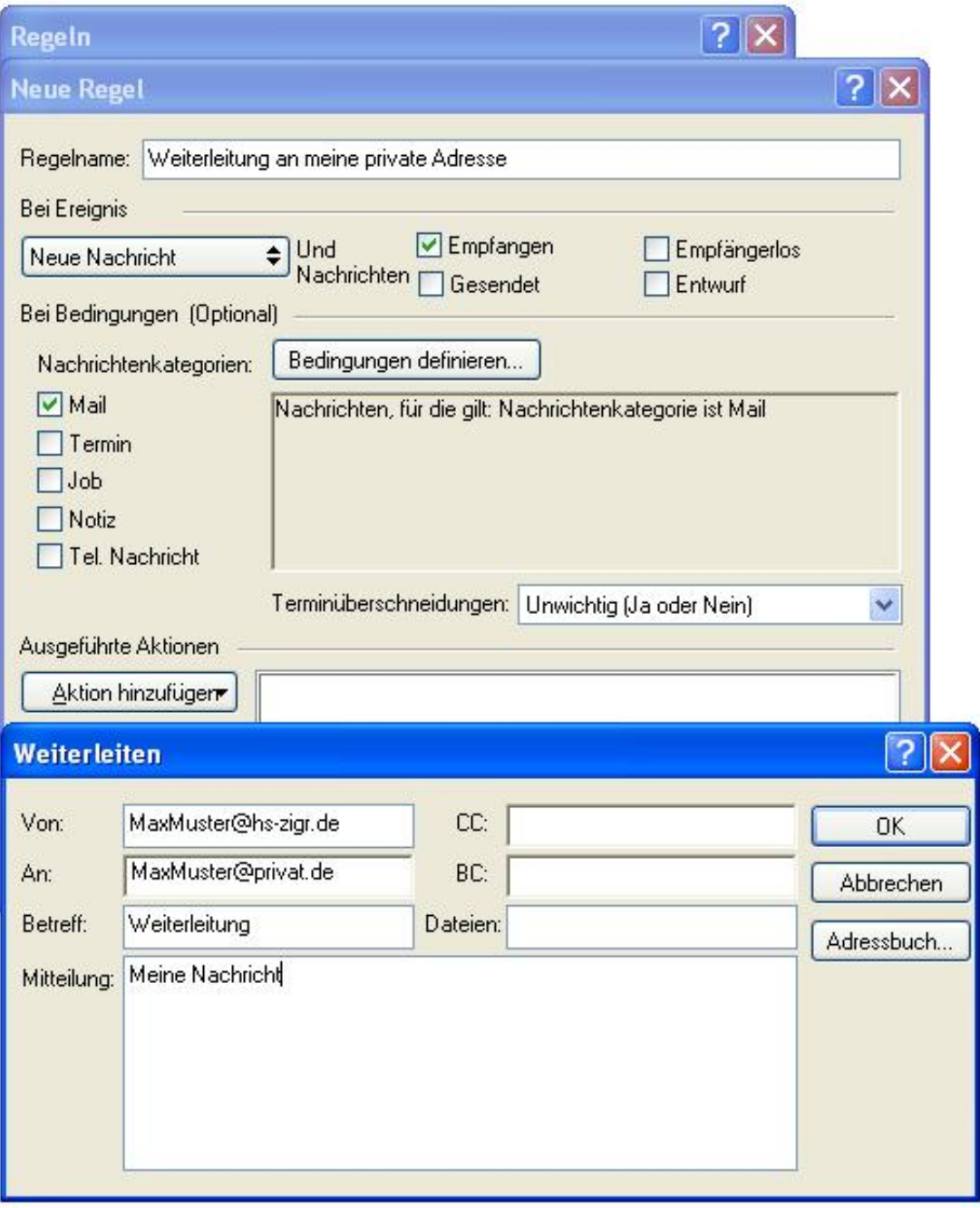

• Wenn die Kopie in GroupWise gelöscht werden soll, ist die Aktion **Löschen/Ablehnen** hinzuzufügen:

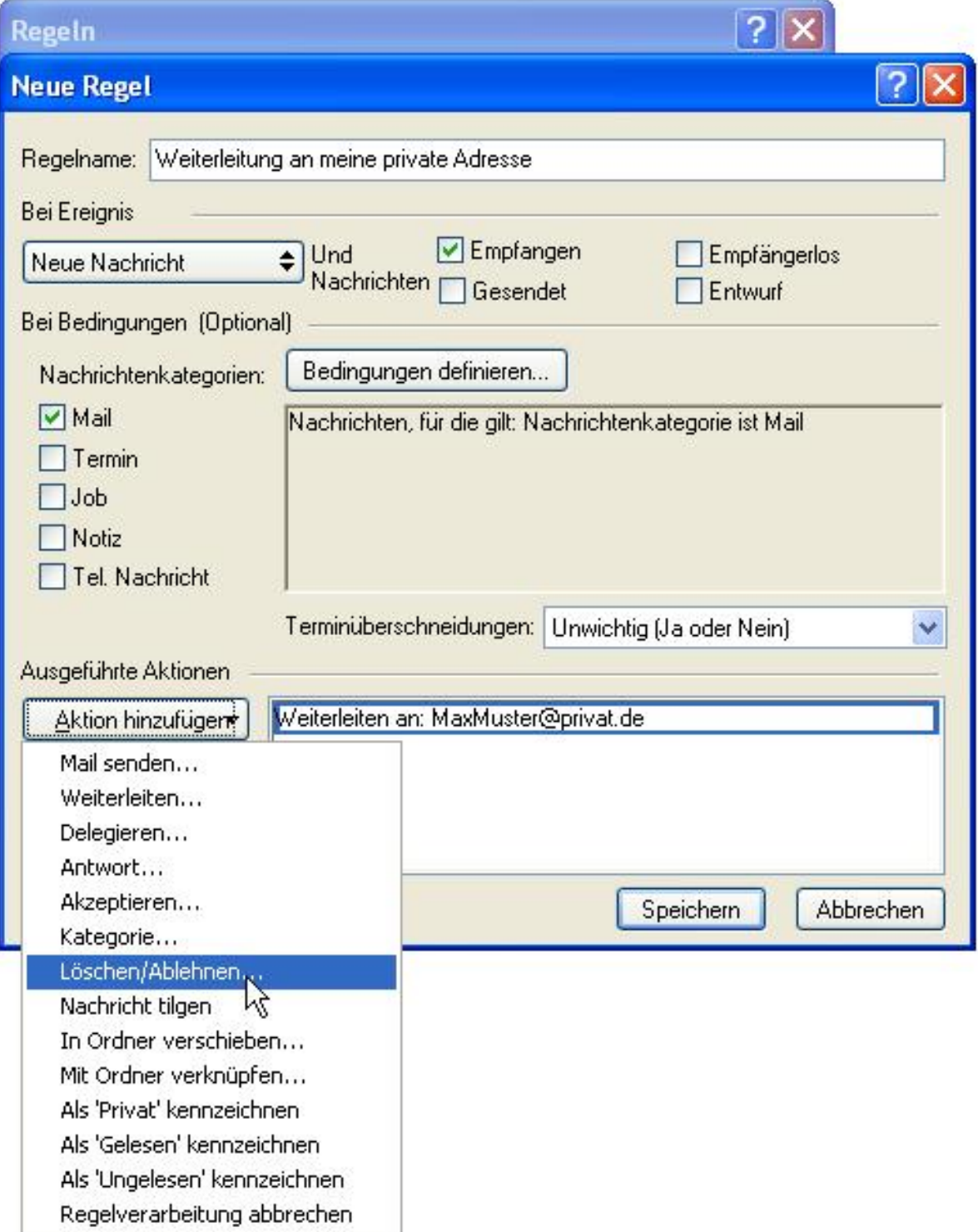

- o Das Feld KOMMENTAR muss leer (!) bleiben.
- o Bestätigen Sie mit OK.

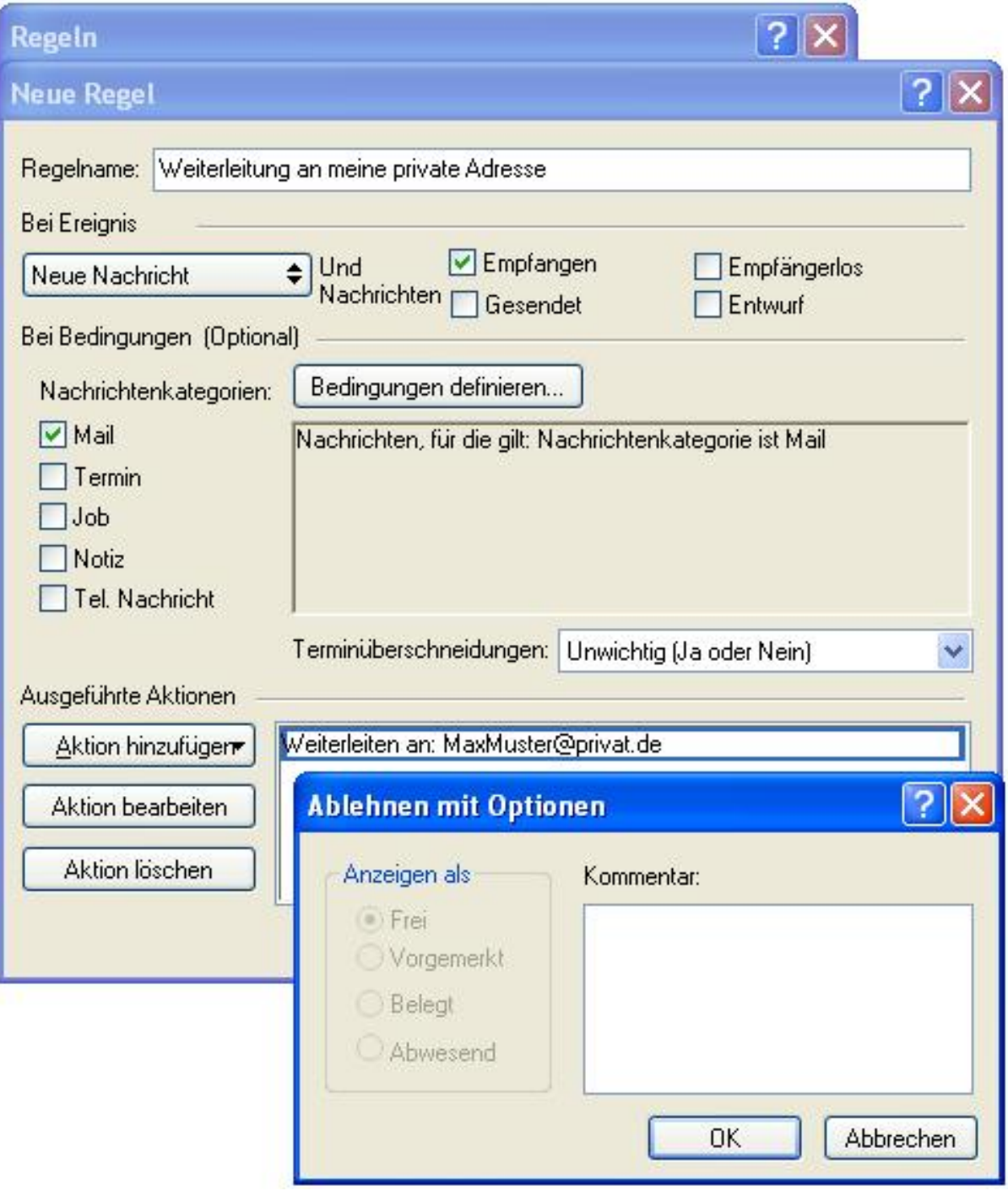

Speichern Sie abschließend die Regel durch Klicken auf die Schaltfläche SPEICHERN

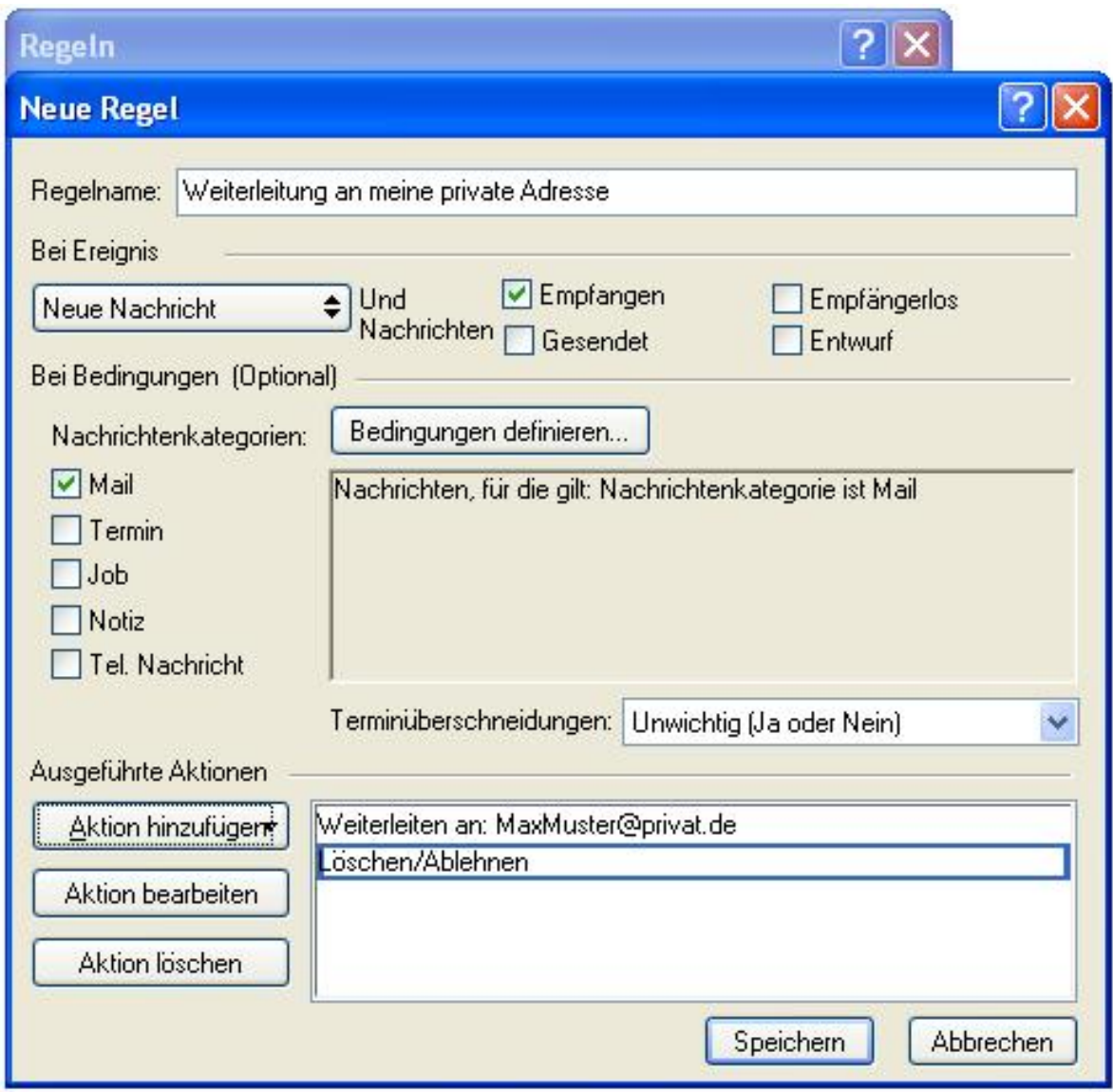

Aktivierung der Regel:

Beachten Sie, dass vor dieser Regel ein Häkchen gesetzt ist und diese somit aktiv ist.

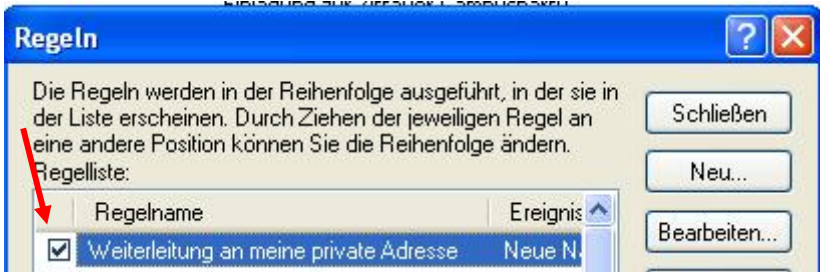

Falls Sie bereits mehrere Regeln aktiv gesetzt haben, müssen Sie auf die Reihenfolge der Regeln achten und falls erforderlich, im Fenster **Regeln bearbeiten** unter **Aktion hinzufügen** den Punkt **Regelverarbeitung abbrechen** auswählen:

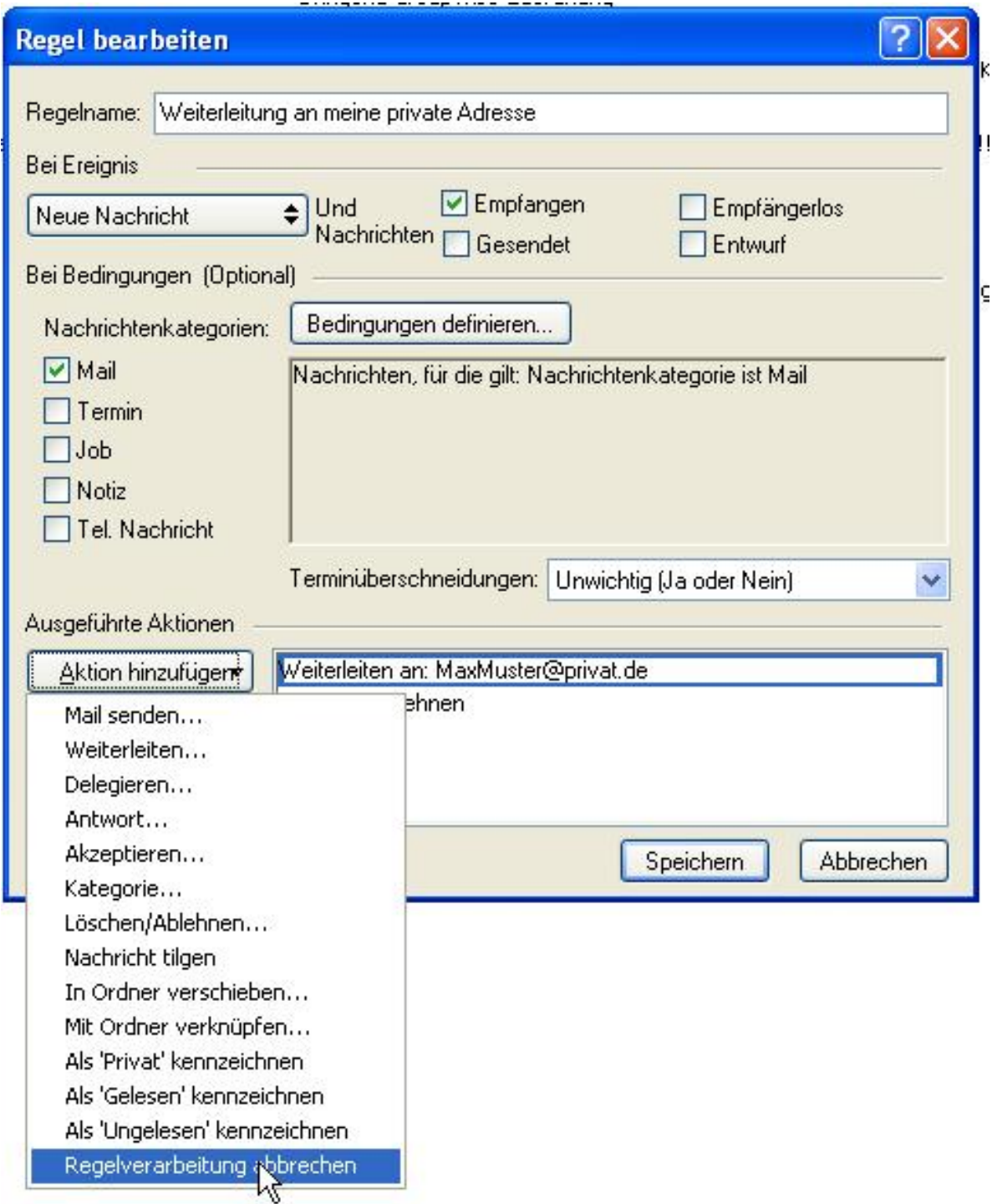

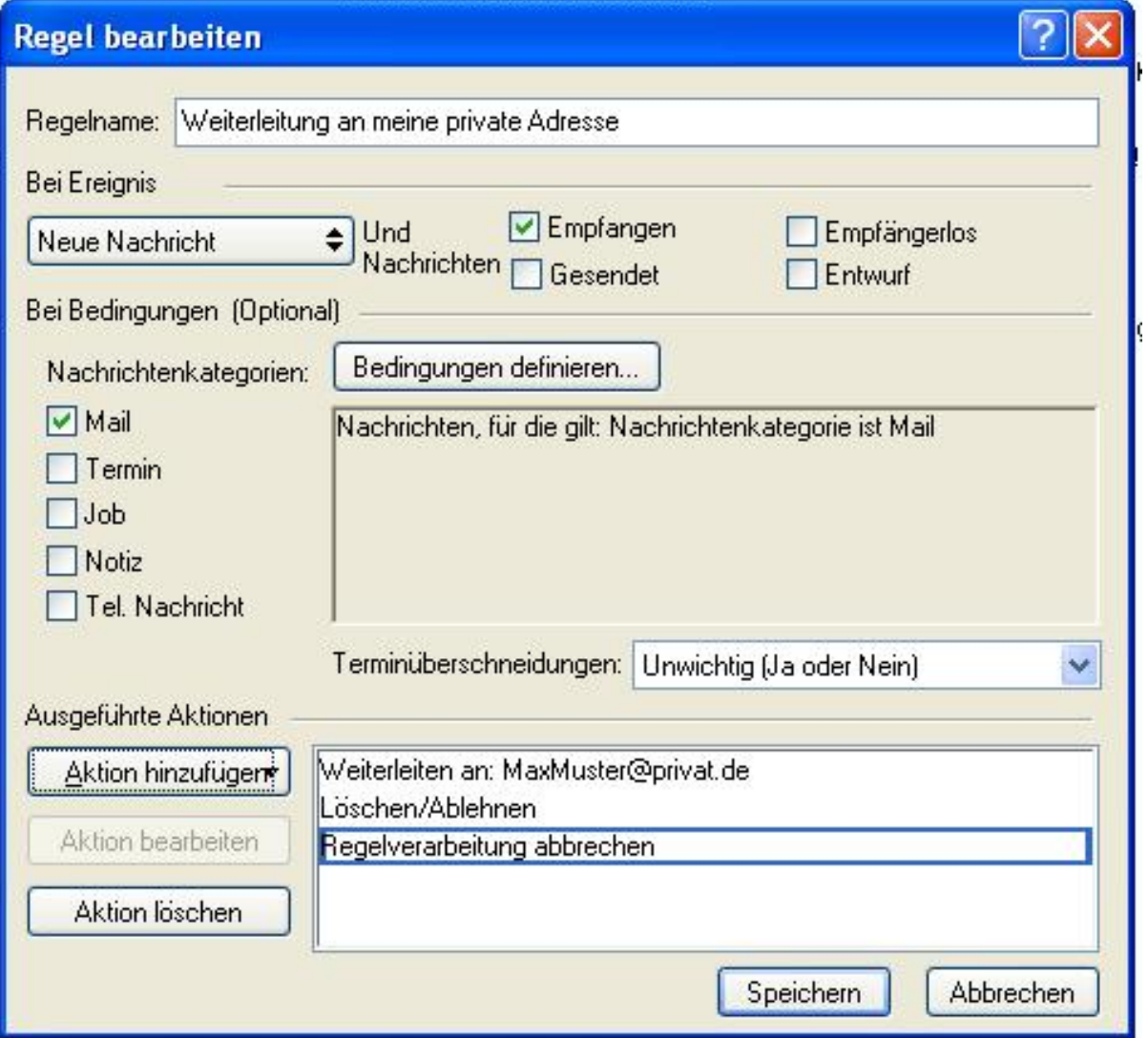

- Speichern nicht vergessen!
- FERTIG